rere:

**DI OT** 

1078

000000 001000 **ПРОГРАММА EXCEL**ooonna 001

#### **Пуск программы**

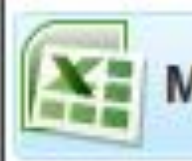

**Microsoft Office Excel 2007** 

#### Расширение 2007- **.XISX**

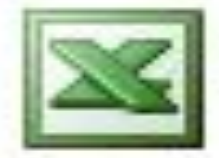

Microsoft Office Excel 2003

#### Расширение 2003- **.XIS**

rörorororororörörö

#### Задание.XISX

11111100010000101010111010100000000

### **Файл EXCEL** Каждый файл – **рабочая книга.** В каждом файле **255** таблиц

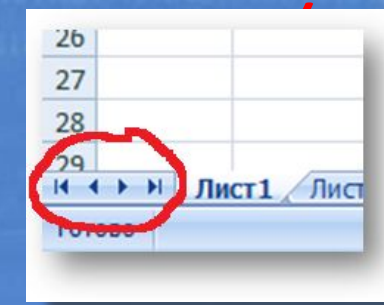

Низ слева- ГОВ). движение по листам.

 $*$  3  $3$ Рабочий лист состоит: **СТРОКИ – 1 047 576**, **СТОЛБЦЫ – XFC**.

## **Столбцы и строки**

Строка – латинские буквы.

D

F

#### Столбец – целые числа.

 $*$  4.4  $\pm$  4.4  $\pm$  4.4  $\pm$  4.4  $\pm$  4.4  $\pm$  4.4  $\pm$  4.4  $\pm$  4.4  $\pm$  4.4  $\pm$  4.4  $\pm$  4.4  $\pm$ 

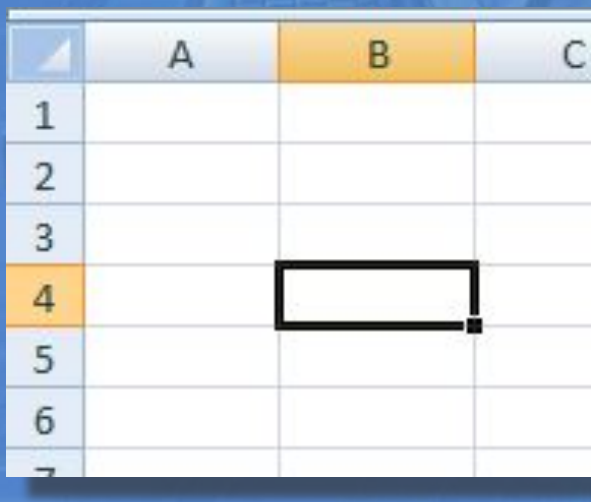

 $\overline{2}$ 

ą

л

5

6

7

8

9

10

11

 $12$ 

13

14

15

16

17

18

19

Пересечение – оси. Структурный элемент – ячейка.

н

G

#### Адрес ячейки

## -имена строк и столбцов, т.е. буква и цифра.

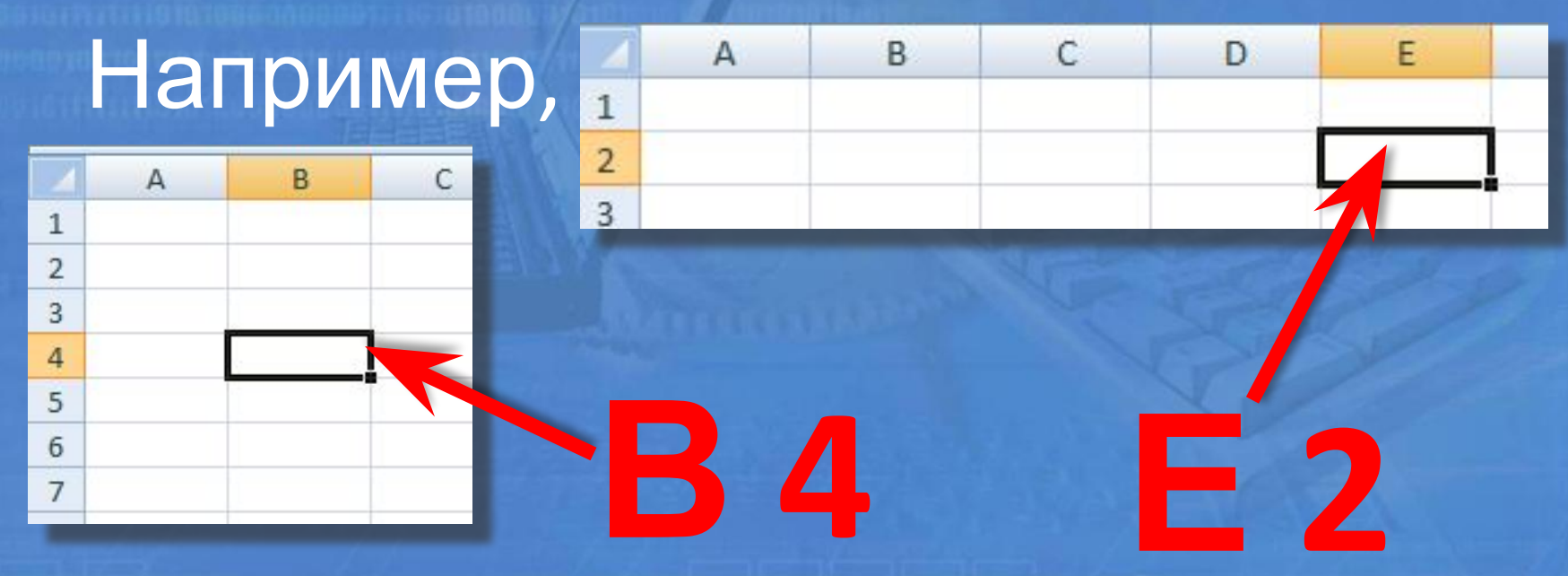

**Данные в ячейках** 1. Тексты (автоматически выравниваются по левому 2. Краю). (целые: 5; -10 десятичные и дробные: -5,3; 4/3). 3. Формулы **=А1+(В14\*10)** с арифм.знаками:  $+ - / *$  ^ ()

 $*$  6  $6$ 

**Перемещение по ячейкам** Перемещение курсора:

\* 7 April 2007 – 2007 – 2008 – 2008 – 2008 – 2008 – 2008 – 2008 – 2008 – 2008 – 2008 – 2008 – 2008 – 2008 – 20<br>Principal de la constantino de la constantino de la constantino de la constantino de la constantino de la cons

#### **• курсором**

**• Tab • мышкой**

#### Курсорная рамка

**Drarproforms** 

## Фиксирование данных в После набора данных в ячейке: • Enter ИЛИ Перенос курсорной рамки с помощью стрелок

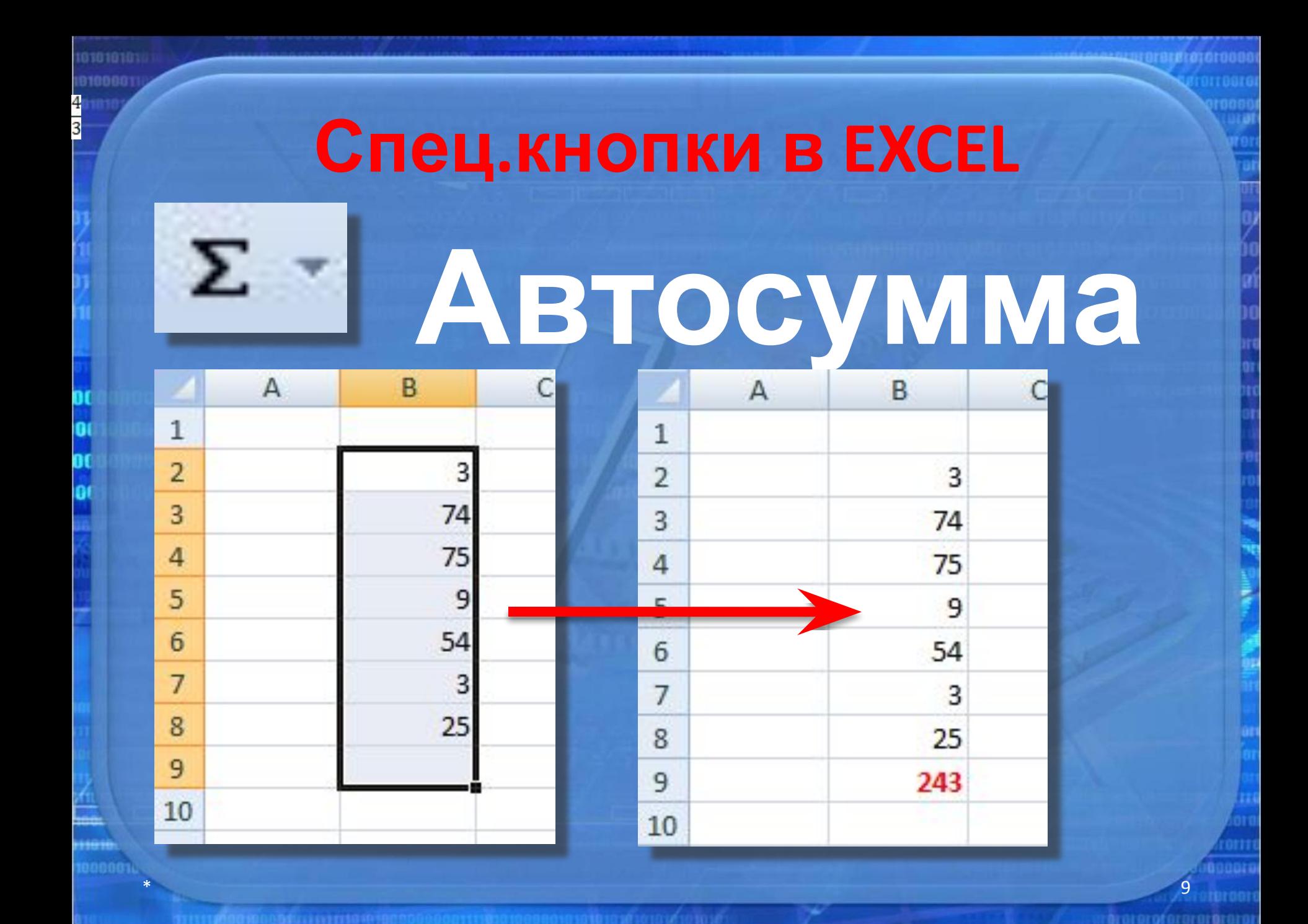

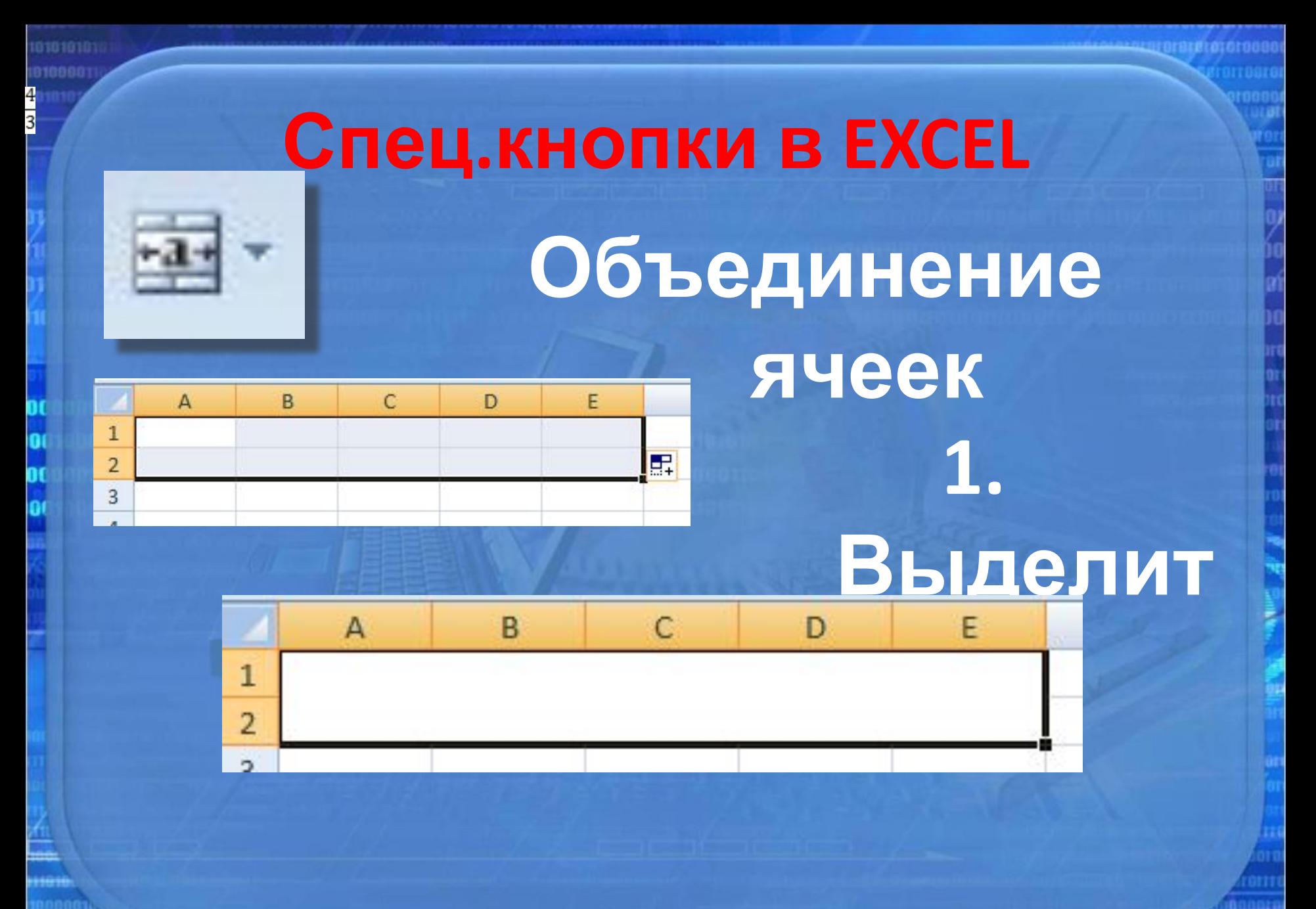

**Invoronters** 

#### Спец.кнопки в EXCEL

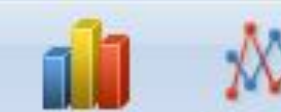

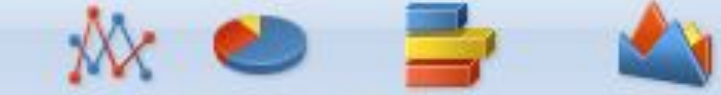

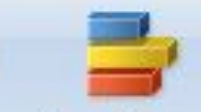

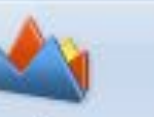

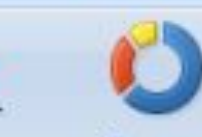

röroroforororöroro

Гистограмма График Круговая Линейчатая Точечная Другие областями диаграммы -Диаграммы 唇

# Диаграммы

11110001000011111111111111111000000

**Выделение элементов EXCEL**   $*$  12 and 22 and 22 and 22 and 22 and 22 and 22 and 22 and 22 and 22 and 22 and 22 and 22 and 22 and 22 and 22 **1. Столбец/строка** – клик по букве/цифре мышью. **2. Несколько столбцов/строк** – клик по 1 столбцу/строке и тянем на нужное кол-во. **3. Всю таблицу** – мышкой – на уголок клик.

## **Выделение элементов EXCEL 4. Отдельного диапазона** – курсорной рамкой тащим.

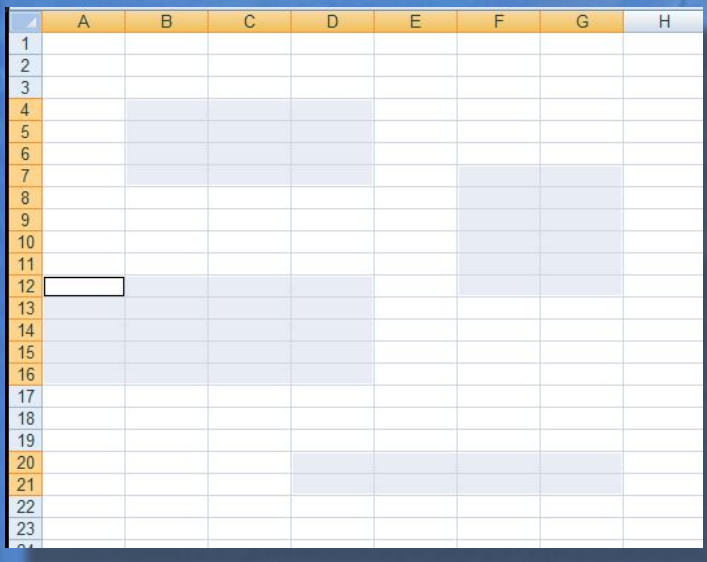

**5. Отдельных диапазонов** – выделив 1 часть, нажать **Ctrl** и

\* 13 продолжить.

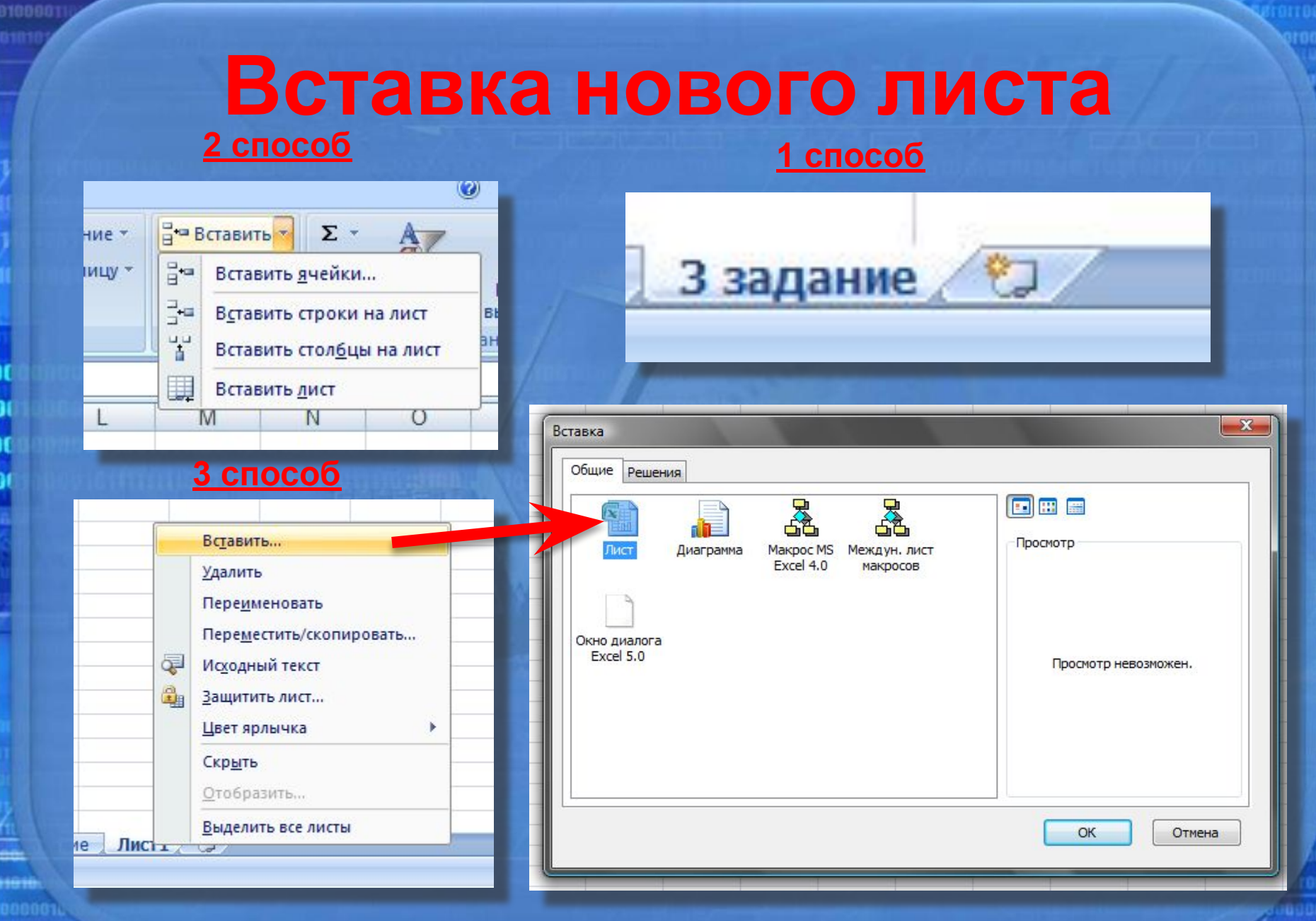

01010101

## **Методы оптимизации в EXCEL**

**Drarorofo** 

Маркер заполнения (одинаковое содержание ячеек) 1. Курсорную рамку на нужную ячейку. 2. + - на правый нижний угол. 18 3. Нажав левую кнопку мыши, не отпуская, протянуть данный маркер.

E.

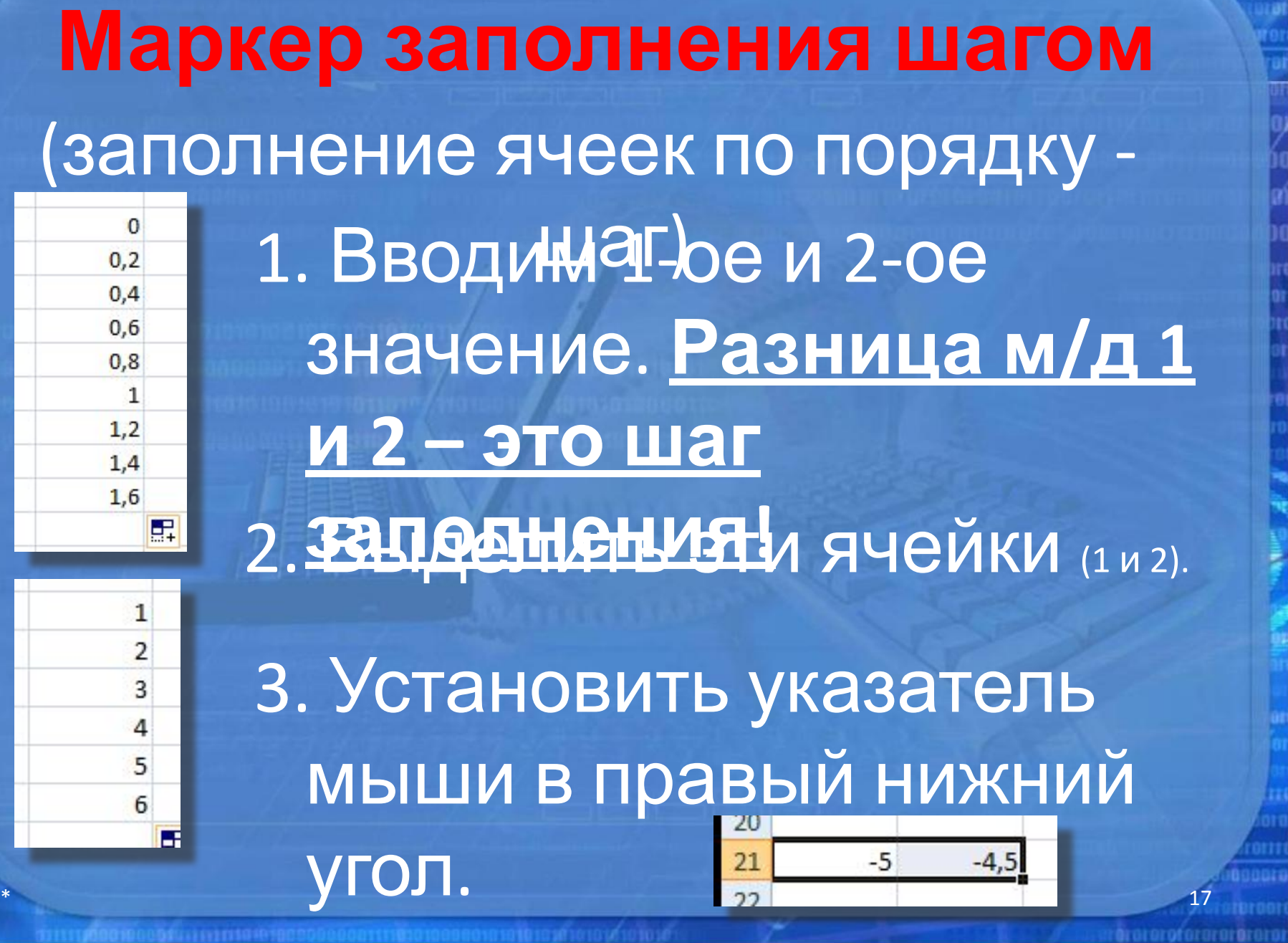

*<u> Louis Al more de la provence</u> de la provence de la provence de l* 

eronan<br>Ngjarje

**ROODER** iomeraare

10101010101

191000011

ŌŪ 01

06<br>|01

Hele.

#### Маркер заполнения шагом (заполнение ячеек по порядку -4. Нажавчевую кнопку 10 мыши, не отпуская, 20 30 протянуть маркер. 40 50 5. Можно тянуть и вниз и в 60 70

#### сторону!

團

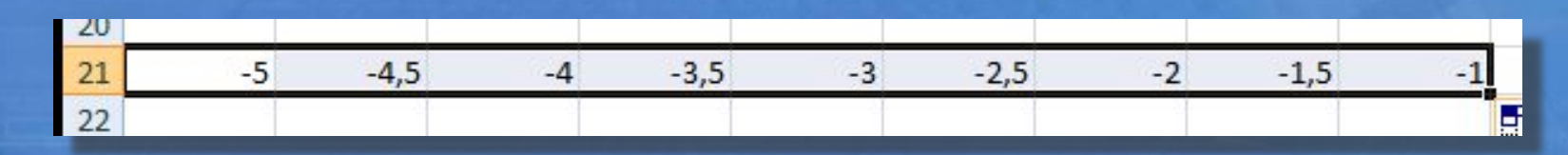

#### **Автосуммирование**

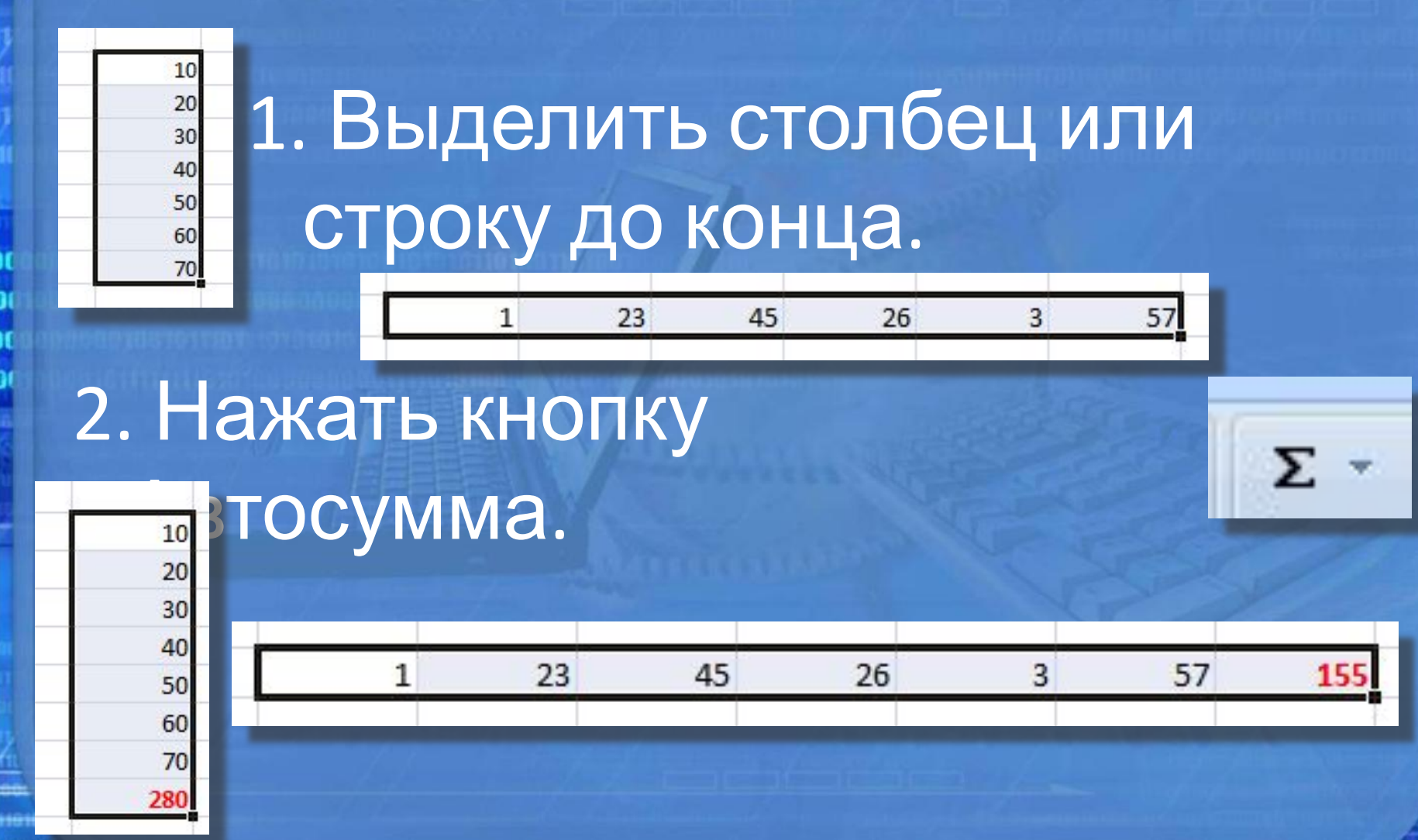

mararofarai

## ФОРМУЛЫ В EXCEL

**drareroforore** 

## **Правила ввода формул** 1. Клавиатура на АНГЛ.языке.

#### 2. Ввод формулы в строке

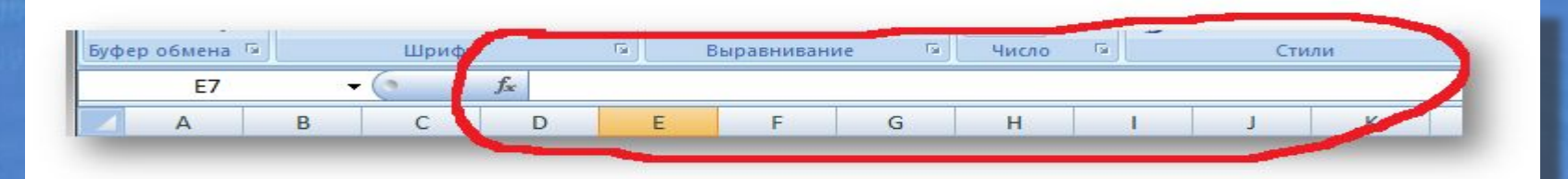

3. Начинаем всегда со знака -.4. Закончить ввод формулы ENTER.

 $*$  21

#### **Абсолютная и относительная адресация формул в EXCEL.**

## **Правила ввода формул** 1. Клавиатура на АНГЛ.языке.

#### 2. Ввод формулы в строке

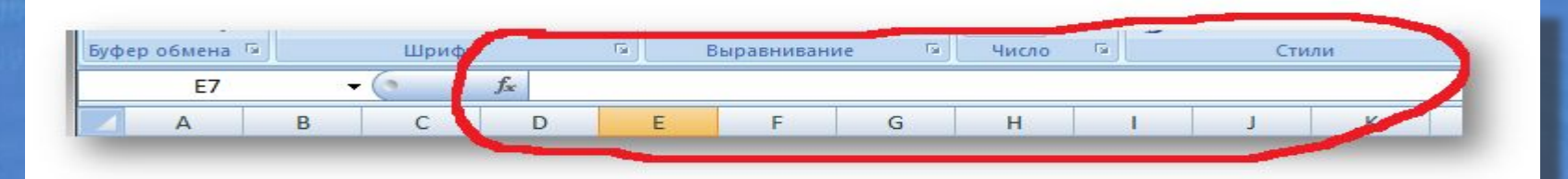

3. Начинаем всегда со знака -.4. Закончить ввод формулы ENTER.

#### Адресация ячеек

## Абсолютная

## Относительн

**\$B** 

# $B^{\frac{27}{2}}$

11

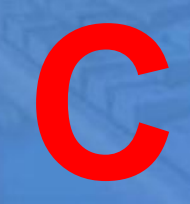

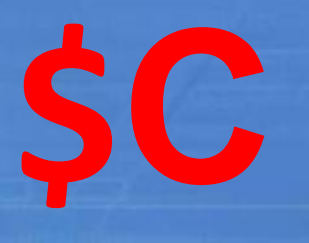

\$4

**Drürorof**or

Абсолютная адресация 1. Для фиксирования № строки или имени столбца. 2. Ввод \$: с клавиатуры на англ. языке Shift 4. 3. Перед чем стоит, то и не **МЕНЯЕТСЯ:** - Столбик \$F10 - Строка D\$7

## ДИАГРАММЫ В ЕХСЕL

**Draroroforn** 

#### Вставка диаграмм

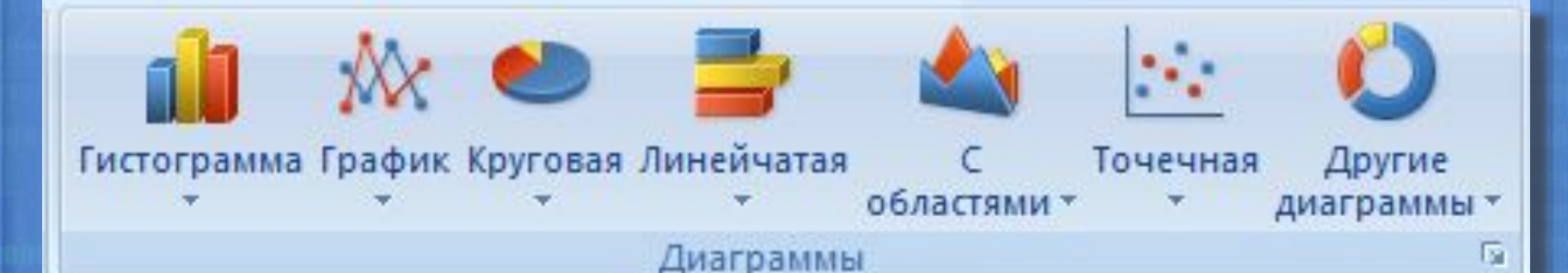

# **НЕОБХОДИМО ИМЕТЬ**

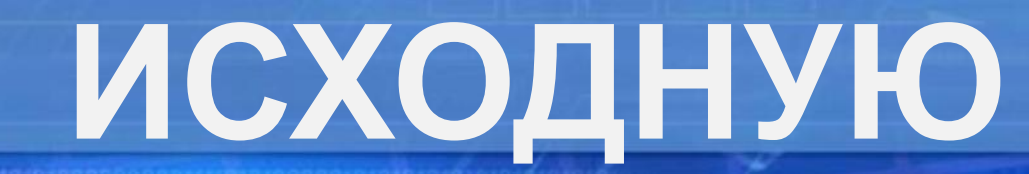

#### **Диаграммы, графики**

Можно строить к: - ко всей таблице;

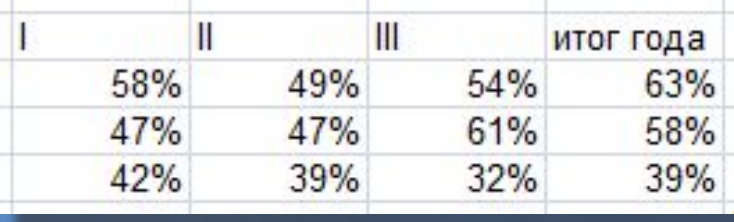

- по строкам; 42% 39% 32% 39% 58% - по столбцам; 47% 42%
- по отдельным диапазонам;

- по отдельным ячейкам.

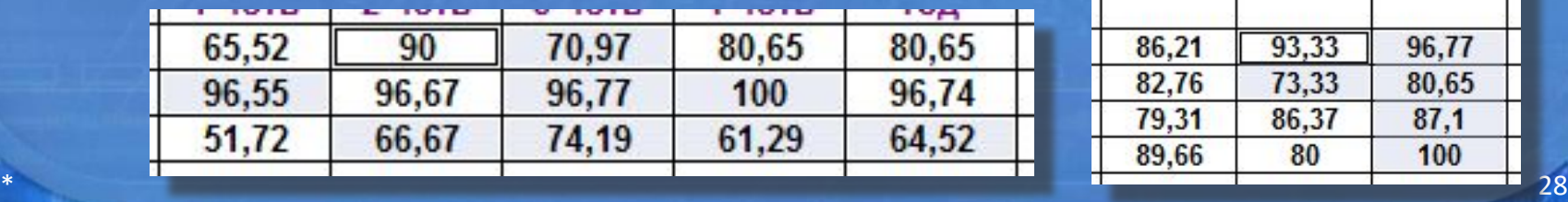

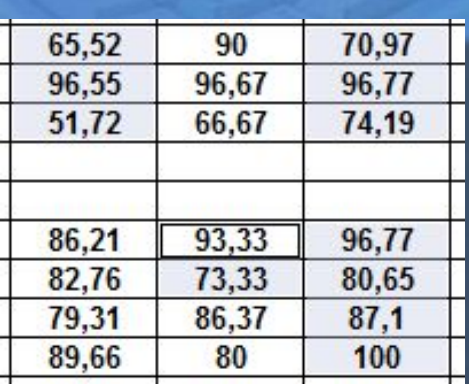

**Шаги создания диаграмм** 1. Выделить всю таблицу или строку, или столбик, или диапазон, или отдельные 2. Вставка/Диаграмма. 3. Пройти 4 шага- 2003г./настроить по необходимости параметры-2007г.

**Параметры диаграмм**

- Тип и вид диаграмм. - Заголовок - название. - Название осей Х и У. - Легенда – пояснение диаграмме. - Перемещение диаграммы.

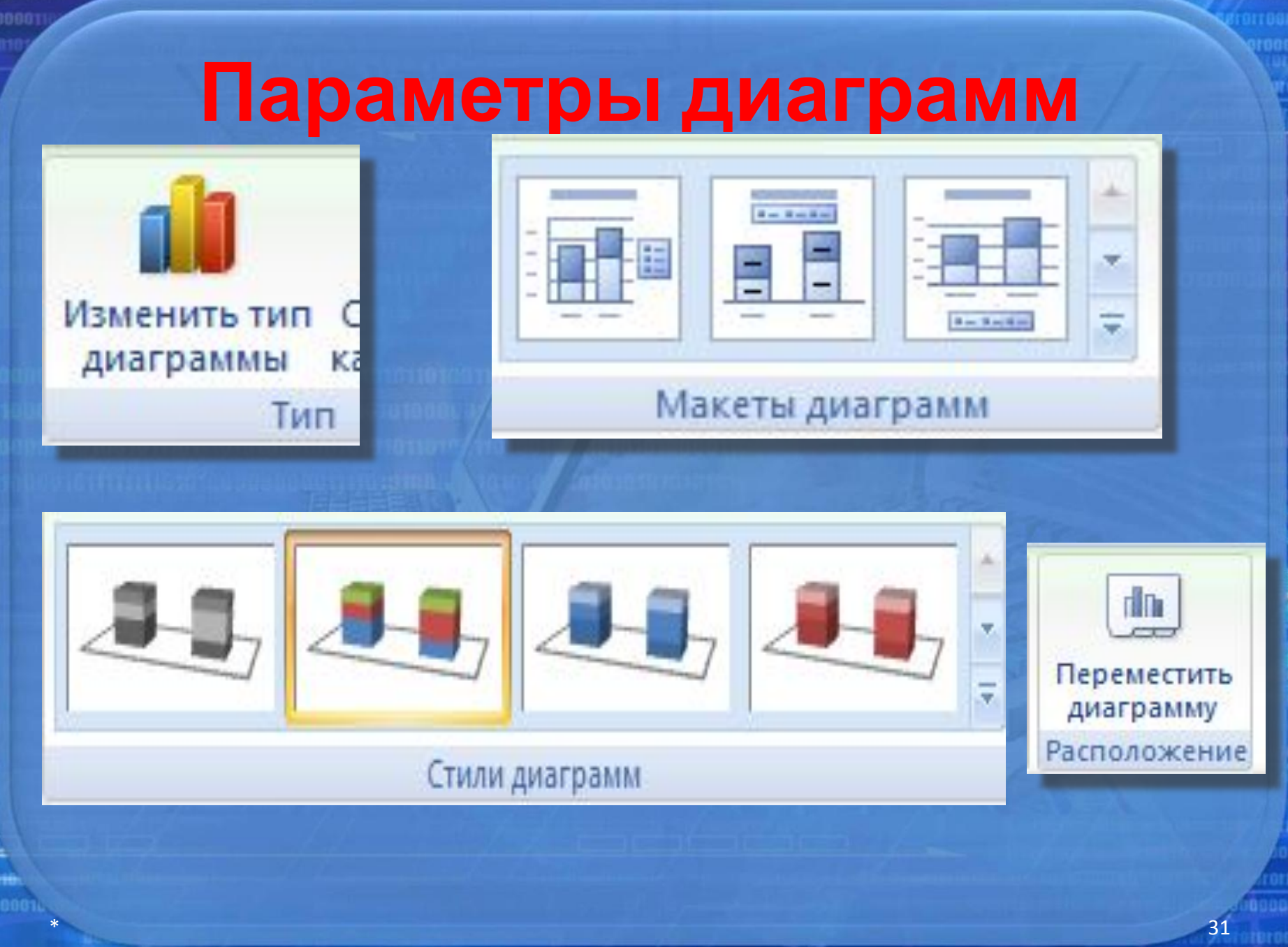

raroroforororaroro

#### Оформление диаграмм

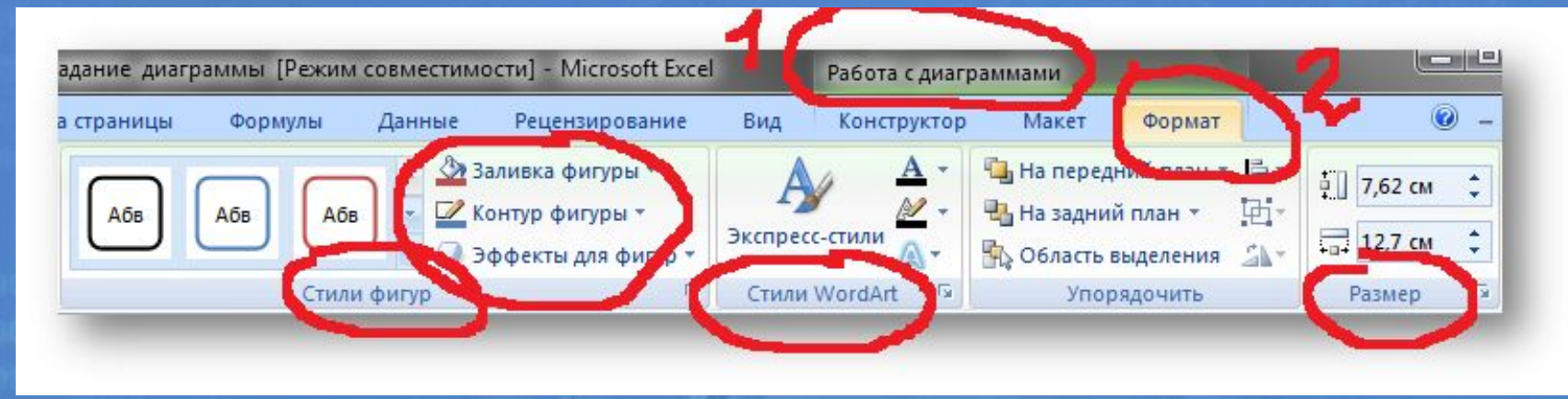

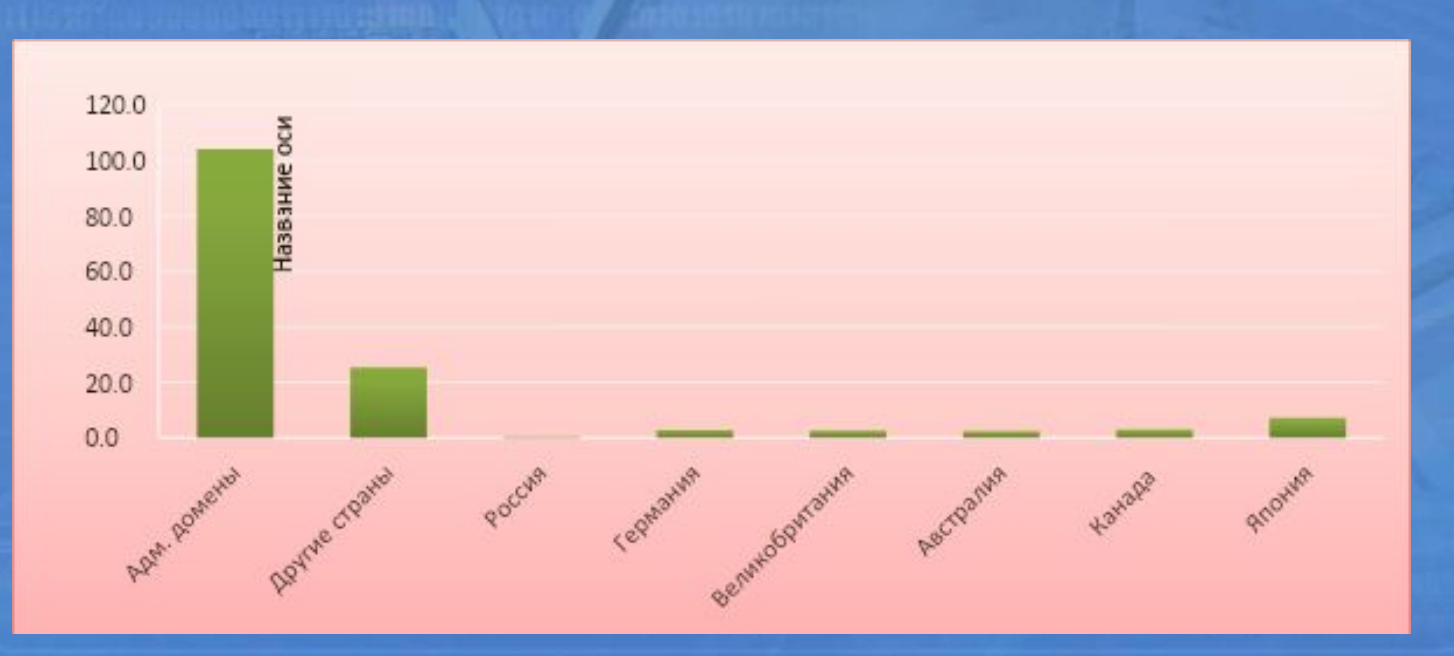

**ITTEMBO100000111011110101900** 

01010101